# **CAVIH - Hep B Screening and Management**

# **Quick Reference Guide Version 4.9 – December 2017**

Hepatitis B (Hep B) is a blood borne virus infection which is increasing in prevalence in Australia. Hep B screening and management was identified by the Central and Eastern Sydney Primary Health Network (CES PHN) as a key area for improving health outcomes in their PHN catchment. CAT4's Hep B Screening and Management module was developed to allow clinicians to easily identify patients with risk factors for screening and follow-up patients with Hep B diagnosis for management and review.

This guide serves as a quick reference for the Hep B Screening and Management module.

## Accessing the module

1. From the CAT Dashboard click the **Programs** icon

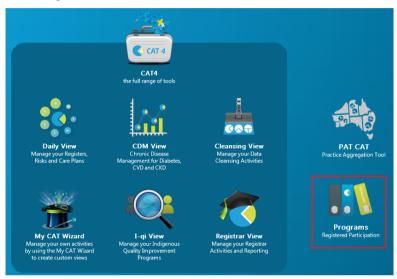

Then click on the Clinical Audit for Viral Hepatitis B program

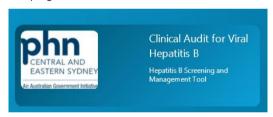

The 'Viral Hepatitis/Hep B Screening and Management' report will be displayed:

| Viral Hepatitis                |                  |  |  |  |  |  |  |  |  |
|--------------------------------|------------------|--|--|--|--|--|--|--|--|
| Hep B Screening and Management |                  |  |  |  |  |  |  |  |  |
| Hep B At Risk Screening        | Hep B Management |  |  |  |  |  |  |  |  |
| Select All                     |                  |  |  |  |  |  |  |  |  |

There are **2 main tabs** within the module that displays the graphs:

#### 1. Hep B At Risk Screening

- The Screening graph includes patients without a current Hep B diagnosis but with one or more risk factors making them eligible for screening. The graph displays the number of patients that have been screened, not screened, and vaccinated.
- Risk factors:
  - Ethnicity
  - Country of Origin
  - Indigenous
  - Pregnant
  - Liver Disease or Elevated ALT (M>30, F>19)
  - Intravenous Drug Use
  - Male and Homosexual/Bisexual
  - Dialysis
  - HIV and or/or Hep C diagnosis
  - Gonorrhoea and/or Syphilis diagnosis

## 2. Hep B Management

- The Management graph includes patients with a current or past Hep B diagnosis. The graph displays the follow-up pathology testing that has/has not been done and other management items for review.
- Management Items:
  - HBV DNA last 12 months
  - ALT last 6 months
  - AFP last 6 months, where HBV/ALT are not at target
  - Liver Ultrasound (L US) last 6 months, where HBV/ALT are not at target
  - On Treatment

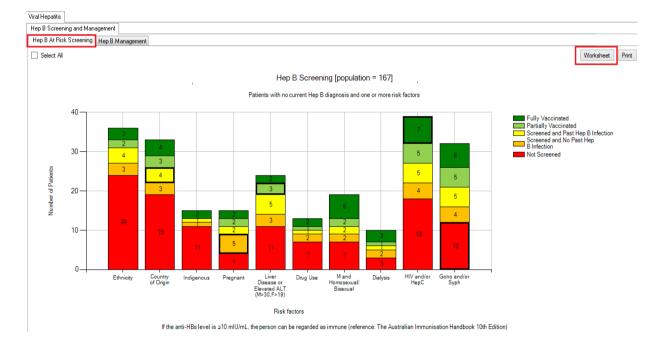

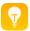

A worksheet listing patients that **have not been screened** can be created by the following method:

- 1. Go to Hep B At Risk Screening tab.
- 2. Click the red bar for not screened patients.
- 3. Click the Worksheet button to see list of patients. The sample worksheet below shows patients that have not been screened and are at risk due to their Gono and/or Syphilis diagnosis.

|    | : :               | ٥                           |          |                    |                   | <b>\$</b>                    | <b>\$</b>                                                | <b>\$</b>  | \$       | <b>\$</b>                         | \$       | <b>\$</b>                            | <b>\$</b>     | <b>\$</b>           | ÷                   |
|----|-------------------|-----------------------------|----------|--------------------|-------------------|------------------------------|----------------------------------------------------------|------------|----------|-----------------------------------|----------|--------------------------------------|---------------|---------------------|---------------------|
| ID | Surname           | First name                  | Sex      |                    | Screening<br>Date | Immunisation<br>Date (Doses) | Ethnicity/<br>Country of<br>Birth                        | Indigenous | Pregnant | Liver<br>Disease/<br>Elevated ALT | Drug Use | Homosexual/<br>Bisexual (if<br>male) |               | HIV and/or<br>HepC  | Gono and/or<br>Syph |
| 2  | Surname           | Firstname_147               |          | 12/12/1960<br>(57) |                   |                              |                                                          |            |          | Liver Disease<br>05/07/2017       |          |                                      |               |                     |                     |
| 3  | Surname           | Firstname_170               | М        | 12/12/1983<br>(34) |                   |                              |                                                          |            |          |                                   |          |                                      |               |                     | Gono:<br>05/07/2017 |
| 9  | Surname<br>Patien | Firstname_43<br>t Demograph | F<br>ics | 12/12/1978<br>(39) |                   |                              | Burmese /<br>Myanmar, The<br>Republic of the<br>Union of |            |          |                                   |          |                                      | Gond<br>Diagr | /Syphilis<br>losis  |                     |
| 12 | Surname           | Firstname_257               | М        | 12/12/1978<br>(39) |                   |                              | Brunei<br>Darussalam                                     |            |          | ALT=31<br>01/02/2017              |          | Υ                                    |               | HepC:<br>06/07/2017 | Gono:<br>06/07/2017 |
| 29 | Surname           | Firstname_82                |          | 12/12/1985<br>(32) |                   |                              |                                                          | Υ          |          |                                   |          |                                      |               |                     |                     |
| 32 | Surname           | Firstname_172               | F        | 12/12/1978<br>(39) |                   |                              |                                                          |            |          |                                   |          |                                      |               |                     | Syph:<br>05/07/2017 |
| 34 | Surname           | Firstname_171               | М        | 12/12/1985<br>(32) |                   |                              |                                                          |            |          |                                   |          |                                      |               |                     | Syph:<br>05/07/2017 |

A worksheet listing patients that <u>have been screened</u> can be created by the following method:

- Go to Hep B At Risk Screening tab.
- 2. Click the yellow bar for patients with past Hep B infection or the orange bar for patients with no past Hep B infection.
- 3. Click the Worksheet button to see list of patients. The sample worksheet below shows patients with past Hep B infection diagnosis and were screened but are at risk due to their Country of Birth.

| <b>\$</b> |         | <b>\$</b> \$  | \$  | \$                 | <b>-</b>                     | <b>\$</b>                    | <b>\$</b>                                      | . \$       |
|-----------|---------|---------------|-----|--------------------|------------------------------|------------------------------|------------------------------------------------|------------|
| ID        | Surname | First name    | Sex | DOB (Age)          | Screening<br>Date            | Immunisation<br>Date (Doses) |                                                | Indigenous |
| 4         | Surname | Firstname_240 | F   | 12/12/1971<br>(46) | 01/02/2017                   |                              |                                                |            |
| 17        | Surname | Firstname_233 | М   | 12/12/1984<br>(33) | 01/01/2017                   |                              |                                                |            |
| 26        | Surname | Firstname_270 | F   | 12/12/1971<br>(46) | 01 <i>/</i> 01 <i>/</i> 2017 |                              | Trinidadian<br>(Tobagonian) /<br>Guinea-Bissau |            |
| 28        | Surname | Firstname_224 | М   | 12M2M975<br>(42)   | 01/04/2017                   |                              |                                                |            |
| 36        | Surname | Firstname_217 | F   | 12/12/1971<br>(46) | 01/04/2017                   |                              |                                                | Υ          |
| 41        | Surname | Firstname_235 |     | 12/12/1986<br>(31) | 01/01/2017                   |                              | Gaza Strip and<br>West Bank                    |            |

A worksheet listing patients that <u>have been vaccinated</u> can be created by the following method:

- 1. Go to Hep B At Risk Screening tab.
- 2. Click the dark green for patients that were fully vaccinated or light green for patients that were partially vaccinated.
- Click the Worksheet button to see list of patients. The sample worksheet below shows patients that were partially vaccinated but are at risk due because they were diagnosed with Liver Disease or with elevated ALT.

|    | <b>\$</b> | <b>•</b> •    | \$  | <b>\$</b>          | <b>.</b>          | <u> </u>                     | <b>\$</b>                         |
|----|-----------|---------------|-----|--------------------|-------------------|------------------------------|-----------------------------------|
| ID | Surname   | First name    | Sex | DOB (Age)          | Screening<br>Date | Immunisation<br>Date (Doses) | Ethnicity/<br>Country of<br>Birth |
| 7  | Surname   | Firstname_262 | М   | 12/12/1959<br>(58) |                   | 07/07/2016 (3)               |                                   |
| 10 | Surname   | Firstname_195 | F   | 12/12/1960<br>(57) |                   | 05/05/2016 (3)               |                                   |
| 22 | Surname   | Firstname_201 | М   | 12/12/1955<br>(62) |                   | 05/07/2012 (1)               |                                   |
| 25 | Surname   | Firstname_211 | F   | 12/12/1977<br>(40) |                   | 06/07/2016 (1)               |                                   |
| 30 | Surname   | Firstname_263 | М   | 12/12/1984<br>(33) |                   | 07/07/2015 (3)               |                                   |
| 31 | Surname   | Firstname_187 | F   | 12/03/2012 (5)     |                   | 01/01/2017 (3)               |                                   |
| 35 | Surname   | Firstname_209 | F   | 12/12/1970         |                   | 06/07/2004 (2)               |                                   |

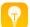

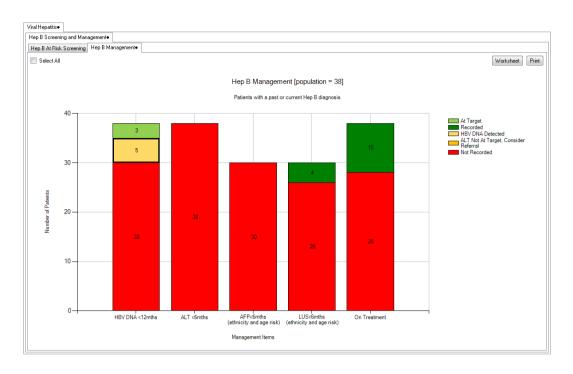

A worksheet listing patients with current or past Hep B infection but management items are not at target can be created by the following method:

- 1. Go to Hep B Management tab.
- 2. Click the orange bar for HBV DNA detected.
- 3. Click the Worksheet button to see the list of patients. The sample worksheet below shows patients with Hep B diagnosis and with HBV DNA detected

|     | <b>\$</b> | <b>\$</b>     | \$  | <b>\$</b>          | <b>.</b> | <b>\$</b> | <b>\$</b> | <b>\$</b> | <b>\$</b>                  |                                  |
|-----|-----------|---------------|-----|--------------------|----------|-----------|-----------|-----------|----------------------------|----------------------------------|
| ID  | Surname   | First name    | Sex | DOB (Age)          | Asian    | African   | ATSI      | НерВ      | HBV DNA                    | ALT                              |
| 94  | Surname   | Firstname_291 | М   | 12/12/1980<br>(37) | ?        | ?         | ?         | Y         | 5<br>01 <i>/</i> 01/2017   | Old result<br>29<br>01/02/2017   |
| 133 | Surname   | Firstname_273 | М   | 12/12/1980<br>(37) |          |           |           | Y         | 5<br>01/01/2017            | Old result<br>29<br>01/05/2017   |
| 178 | Surname   | Firstname_277 | F   | 12/12/1978<br>(39) | ?        | ?         | ?         | Υ         | 1<br>01/01/2017            | Old result<br>29.5<br>01/05/2017 |
| 199 | Surname   | Firstname_279 | М   | 12/12/1970<br>(47) | ?        | ?         | ?         | Y         | 1<br>01/05/2017            | Old result<br>31<br>01/05/2017   |
| 248 | Surname   | Firstname_278 | M   | 12/12/1979<br>(38) | ?        | ?         | ?         | Υ         | 0.5<br>01 <i>/</i> 02/2017 | Old result<br>19<br>01/05/2017   |

A worksheet listing patients with current or past Hep B infection but management items are not recorded can be created by the following method:

- 1. Go to Hep B Management tab.
- 2. Click the red bar for not recorded management items.
- 3. Click the Worksheet button to see the list of patients. The sample worksheet below shows patients with Hep B diagnosis and their treatment or medication not recorded.

| 1110          | euicatioi | i not rec     | oi ueu. |                    |       |         |      |      |         |                                  |                  |     |        |      |           |                          |            |            |
|---------------|-----------|---------------|---------|--------------------|-------|---------|------|------|---------|----------------------------------|------------------|-----|--------|------|-----------|--------------------------|------------|------------|
| <del>\$</del> | Surname   |               | Sex     | DOB (Age)          | Asian | African | ATSI | HepB | HBV DNA | ALT \$                           |                  | IHR | AFP \$ | L US | Cirrhosis | HIV, HepA,<br>HepC, HepD | Alcohol    | On Treatme |
| 6             | Surname   | Firstname_294 | М       | 12/12/1980<br>(37) | ?     | ?       | ?    | Y    |         |                                  |                  |     |        |      |           |                          |            |            |
| 16            | Surname   | Firstname_227 | М       | 12/12/1978<br>(39) | ?     | ?       | ?    | Y    |         |                                  |                  |     |        |      |           |                          |            |            |
| 17            | Surname   | Firstname_233 | М       | 12/12/1984<br>(33) | ?     | ?       | ?    | Y    |         |                                  |                  |     |        |      |           |                          |            |            |
| 26            | Surname   | Firstname_270 | F       | 12/12/1971<br>(46) |       | Y       |      | Y    |         | Old result<br>19.8<br>01/02/2017 |                  |     |        |      |           | HepC:<br>07/07/2017      |            |            |
| 28            | Surname   | Firstname_224 | М       | 12/12/1975<br>(42) | ?     | ?       | ?    | Y    |         |                                  |                  |     |        |      |           |                          | 06/07/2017 |            |
| 36            | Surname   | Firstname_217 | F       | 12/12/1971<br>(46) |       |         | Y    | Y    |         |                                  | 38<br>15/02/2017 |     |        |      |           |                          |            |            |
| 40            | Surname   | Firstname_226 | F       | 12/12/1977<br>(40) | ?     | 7       | ?    | Y    |         |                                  |                  |     |        |      |           |                          |            |            |
|               |           |               |         |                    |       |         |      |      |         |                                  |                  |     |        |      |           |                          |            |            |

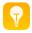

#### CAT4 Tip:

Instead of clicking a bar one by one you may click the legend to select all related bars. For example, clicking 'Not Recorded' in the Legend will select all red bars.